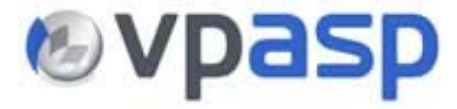

VP-ASP Shopping Cart **Quick Start (Free Version) Guide**  Version 6.50 March 21 2007

> Rocksalt International Pty Ltd [support@vpasp.com](mailto:support@vpasp.com) [www.vpasp.com](http://www.vpasp.com/)

# **Table of Contents**

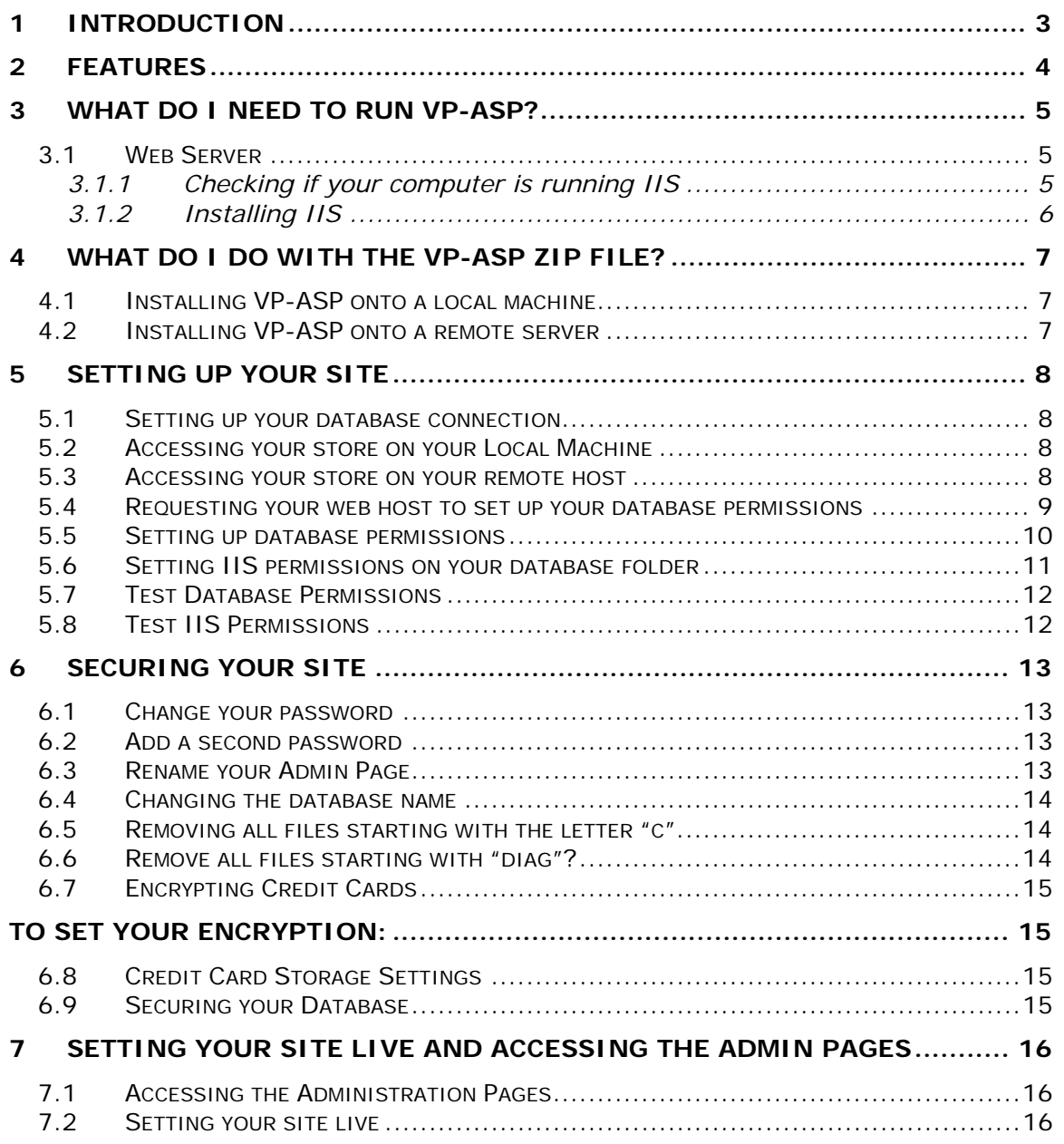

# <span id="page-2-0"></span>**1 Introduction**

Congratulations! You are about to embark on an exciting e-commerce journey with VP-ASP, one of the most powerful shopping cart systems available on the market.

The VP-ASP e-commerce shopping cart software has a wide range of features and functionality that can be modified to suit almost any business requirements. Furthermore, we understand the most critical element of any business – closing sales. With our various shipping, customer management, and administrative functions, you can be assured that your customers will keep coming back for more!

This guide will help you to get your copy of the VP-ASP shopping cart up and running on either your local server, or on your web host. It provides you the basics to get you started so that you can see for yourself the full potential of VP-ASP as one of the most influential tools for you business.

Ready to start? Then let's take the first step!

If you experience any problems during the installation of your VP-ASP shopping cart software, please contact our help desk, open 20 hours a day, 7 days a week by visiting:

<http://www.vpasp.com/virtprog/helpdesk>

With VP-ASP, we are confident you will be taking your business to new heights!

# <span id="page-3-0"></span>**2 Features**

VP-ASP offers a number of different shopping cart solutions to cater for your every need. The different VP-ASP Shopping Cart Pacs offer a number of different features.

For more details on the features that each shopping cart has to offer, please visit <http://www.vpasp.com/virtprog/vpaspcompareversions.htm>

#### <span id="page-4-0"></span>**3 What do I need to run VP-ASP?**

VP-ASP offers a number of different shopping cart solutions to cater for your every need. The different VP-ASP Shopping Cart Pacs offer a number of different features.

#### *3.1 Web Server*

If you are setting up VP-ASP on your host's server, you need to ask them if they allow you to run ASP scripts. If they don't, you will need to look into a plan or a new host that does support ASP.

If you are running VP-ASP on your local computer, you will need to check if IIS (Internet Information Services) is installed on the computer where VP-ASP will be located.

IIS can run on any of the following Windows Operating Systems:

• Windows 95 / 98 / NT4 / 2000 / 2003 / XP-Professional

## *3.1.1 Checking if your computer is running IIS*

A simple way of checking whether IIS is running on your computer is to open a web browser and type [http://localhost](http://localhost/) into your browser address bar.

If IIS is running on your computer, you will be taken to the IIS documentation pages. If not, you will receive a *"Page cannot be displayed"* error. If you have received this error, you will need to install IIS.

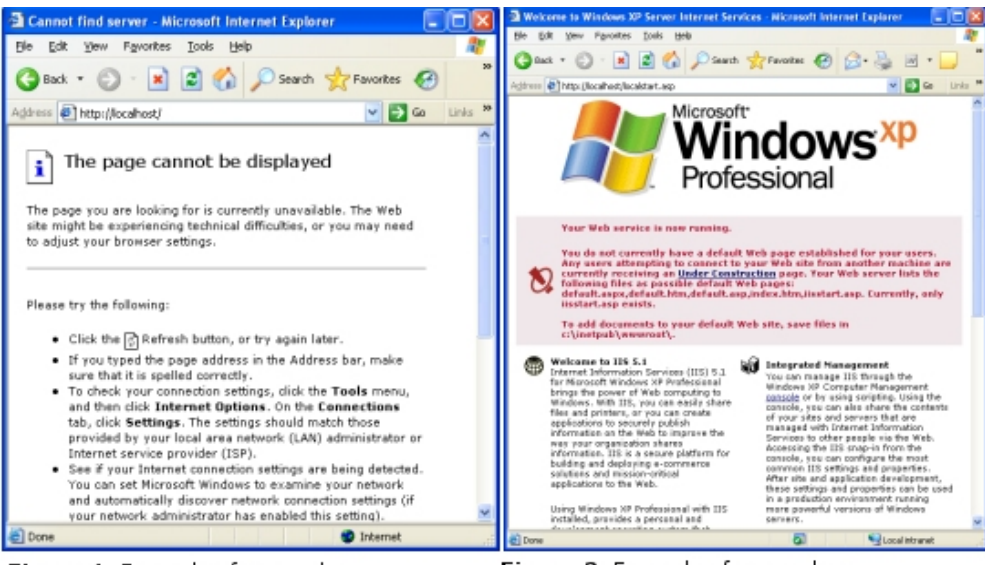

Figure 1. Example of page when IIS is not installed

Figure 2. Example of page when IIS is installed

## <span id="page-5-0"></span>*3.1.2 Installing IIS*

1. Click Start, click Control Panel, and double-click Add or Remove Programs 2. Click Add/Remove Windows Components (on the left side menu bar). The 3. Windows Components Wizard will appear.

4. Place a tick in the check box for Internet Information Services (IIS), leaving all the default settings intact. Click next.

5. Confirm that IIS is running by following the Steps in 3.1.1 above.

For more information on installing or troubleshooting your IIS, please visit: [http://www.microsoft.com/resources/documentation/windows/xp/all/proddocs/en](http://www.microsoft.com/resources/documentation/windows/xp/all/proddocs/en-us/iiiisin2.mspx)[us/iiiisin2.mspx](http://www.microsoft.com/resources/documentation/windows/xp/all/proddocs/en-us/iiiisin2.mspx)

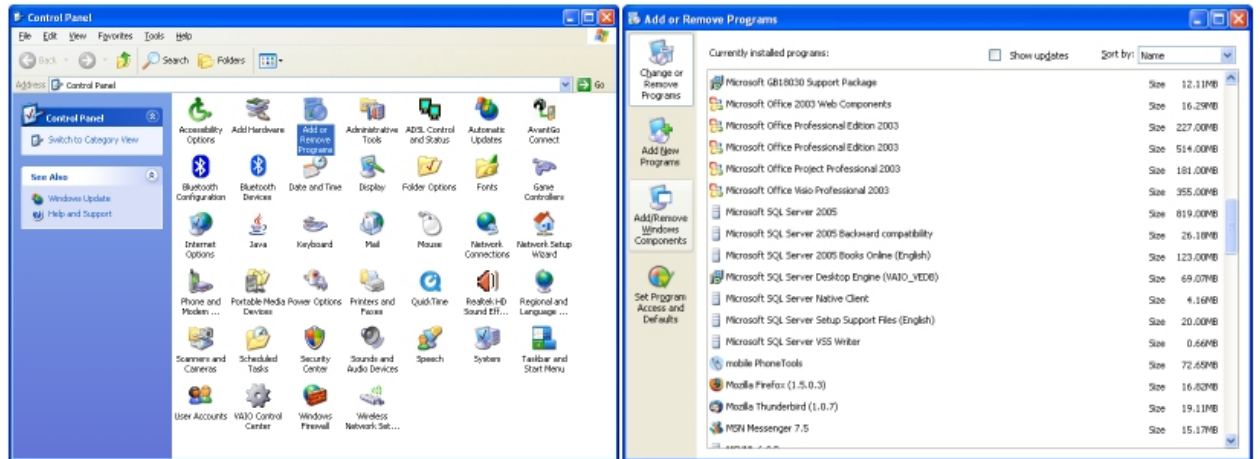

STEP 1: Open the control panel and double-click on Add or Remove Programs

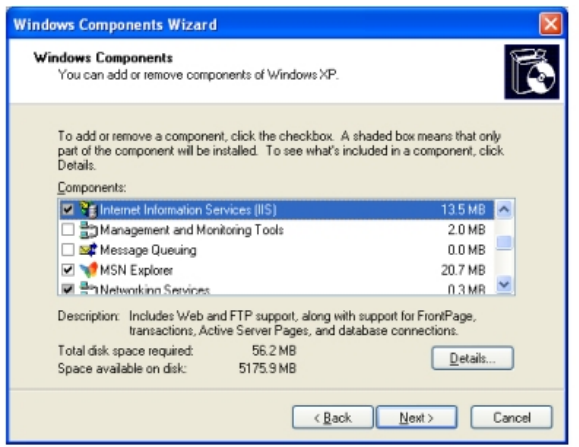

STEP 2: Select Add/Remove Windows Components

STEP 3: Select Internet Information Services (IIS) and click next

NOTE: If you are using Windows XP Home, you won't be able to setup IIS. Instead, you need to install another program to setup a web server locally. For instructions on how to do this, please visit: http://www.ypasp.com/helpnotes/shopexd.asp?id=904

# <span id="page-6-0"></span>**4 What do I do with the VP-ASP Zip file?**

The VP-ASP Shopping Cart is delivered to you in a zip file containing roughly 400 files and a number of sub folders. VP-ASP can either be installed onto a local machine, or directly onto your remote web host.

## *4.1 Installing VP-ASP onto a local machine*

- a) Create a new folder called "shopping" in the root of your web server (eg. C:/InetPub/wwwroot/)
- b) Double click on the VP-ASP zip file to open it and click on the *Extract* button

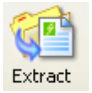

- c) Browse to the folder you created (eg. C:/InetPub/wwwroot/shopping), and select this as the location for the files to be extracted to
- d) Open your web browser and type in <http://localhost/shopping>into your browser address bar, you should now see the VP-ASP welcome page.

**NOTE:** It is important that you **do not** simply highlight all of the files and drag them onto your machine as this will corrupt the default folder structure and **VP-ASP will not work**.

## *4.2 Installing VP-ASP onto a remote server*

a) Extract your files onto your local machine by following the steps in 4.1 above.

*Note: if you will be viewing your store directly on your remote server, the files can be extracted to any location on your local machine.*

- b) FTP the extracted files and folder (maintaining the file structure intact) to your remote server space by using an FTP program such as WS-FTP or SmartFTP.
- *c) FTP (File Transfer Protocol) is the language used to transfer files between two computers across the internet. Many web hosts provide you with this facility through a browser interface, or alternatively you will need to use specific FTP software. There are a number of free software packages that you can use such as SmartFTP at www.smartftp.com*
- d) Open your web browser and type in your site's address you should now see the VP-ASP welcome page.

## <span id="page-7-0"></span>**5 Setting up your site**

The free trial version of VP-ASP only supports using a Microsoft Access database.

The paid packages all support Microsoft Access, SQL Server and MySQL.

#### *5.1 Setting up your database connection*

If you are setting up VP-ASP on your remote host and they have a folder with special permissions set up for your database, you need to change the values in shop\$config.asp to tell it where your database is located.

If you are running VP-ASP locally, or plan to keep it in the default "database" folder, you don't need to complete this section.

- a) Open the shop\$config.asp file using Notepad or a HTML editor.
- b) Locate the following line -

const xdblocation="database"

- c) Change the value "database" to be the folder name your database is stored in.
- d) Save the changes to the file.
- e) FTP the updated shop\$config.asp to your remote server.

#### *5.2 Accessing your store on your Local Machine*

- a) Open your Internet browser.
- b) Type the local path name into your browser e.g. <http://localhost/shopping>.
- c) You should now see the VP-ASP welcome screen.
- d) Click on the *"Enter your VP-ASP Shopping Cart"* link to see the home page of your store.
- e) Before you can browse the site, you will need to setup database permissions. Go to Section 5.5 for more information about setting this up.

### *5.3 Accessing your store on your remote host*

- a) Open your Internet browser.
- b) Type the address of your server into your browser e.g. http://www.vpasp.com/shopping (where **www.vpasp.com** is your website address and **vpasp** is the folder you uploaded VP-ASP to).
- c) You should now see the VP-ASP welcome screen.
- <span id="page-8-0"></span>d) Click on the *"Enter your VP-ASP Shopping Cart"* link to see the home page of your store.
- e) Before you can browse the site, you will need to setup database permissions. Go to Section 5.5 for more information about setting this up.

## *5.4 Requesting your web host to set up your database permissions*

If a third party is hosting your website, you will need to check that you have been provided with a *database* directory and that the correct permissions have been set. *You can then skip the next two sections.* 

If you are uncertain, please contact your web host and ensure that the following have been set:

- a) Read and write permissions need to be set on the database folder in your shopping sub-directory (the READ/WRITE must be set in the NTFS on the database folder, and not the file itself).
- b) Read access must be removed from IIS on the folder that the database will be stored in.

## <span id="page-9-0"></span>*5.5 Setting up database permissions*

- a) Open up your VP-ASP directory (eg. C:/InetPub/wwwroot/shopping/database)
- b) Right-click on your database folder, and then click on Properties
- c) Click on the Security tab in the dialog box window
- d) Locate the user IUSR\_<MACHINENAME> in the list (NOTE: this user will have a different name for every computer, but it will always start with "IUSR") and highlight it
- e) If this user isn't in the list
	- a. Click on the Add button
	- b. Click on the Advanced button
	- c. Click on the Find Now button
	- d. Locate the user IUSR\_<MACHINENAME> in the list (NOTE: this user will have a different name for every computer, but it will always start with "IUSR")
	- e. Click OK
	- f. Click OK
	- g. Locate the user IUSR\_<MACHINENAME> in the list (NOTE: this user will have a different

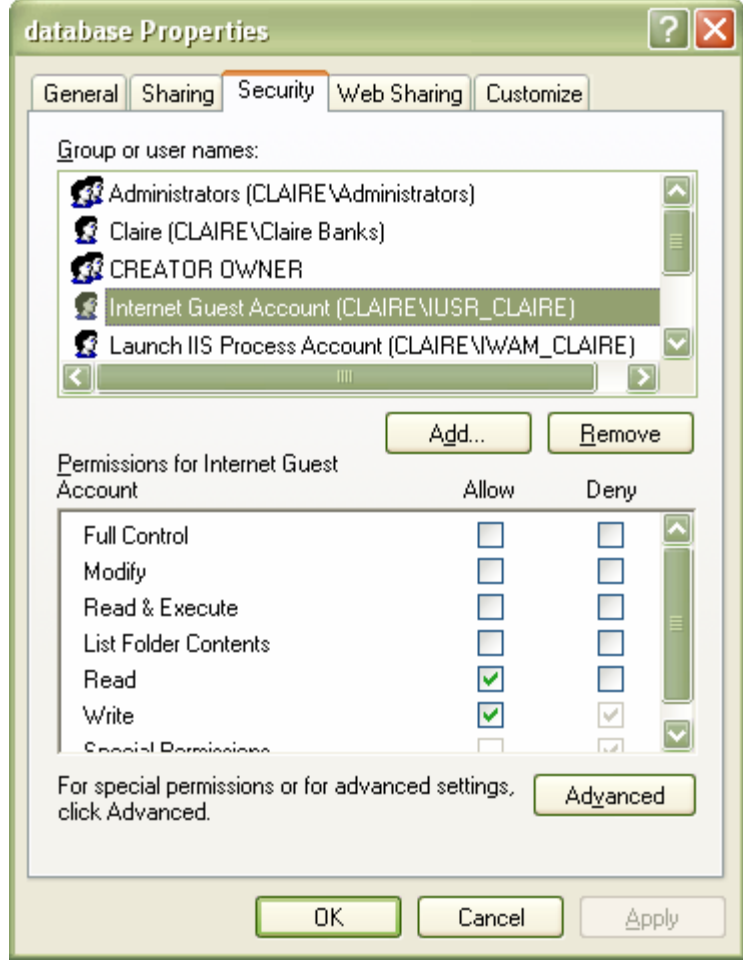

name for every computer, but it will always start with "IUSR") and highlight it

- f) Click the READ and WRITE checkboxes in the ALLOW column.
- g) Click Apply
- h) Click OK

## <span id="page-10-0"></span>*5.6 Setting IIS permissions on your database folder*

- a) Click on Start, then on Control Panel, then double-click on Administrative Tools
- b) Double-click on Internet Information Services
- c) Browse to your database folder by expanding the menus on the left
- d) Right click on your database folder and select Properties
- e) Uncheck the Read box
- f) Click Apply
- g) Click OK

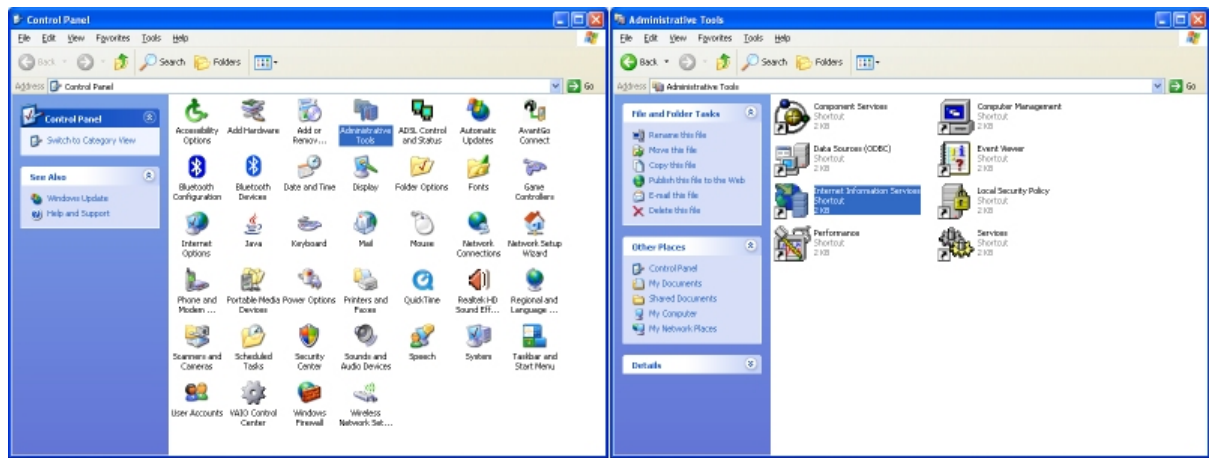

**STEP 1:** Click on Start, Control Panel, and double-click<br>Administrative Tools

STEP 2: Double-click on Internet Information Services

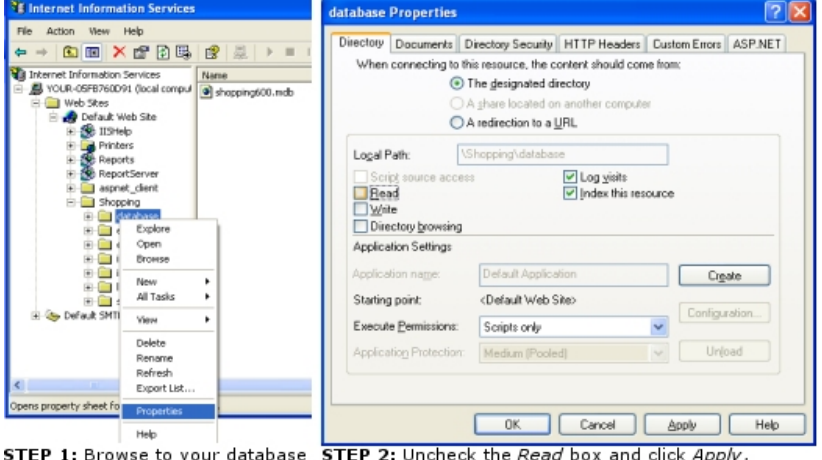

folder and select Properties

the *Read* box and click *Apply* followed by OK

### <span id="page-11-0"></span>*5.7 Test Database Permissions*

To ensure that all of your permissions have been set up correctly, follow the steps below:

- a) Open your web browser and run the diag\_dbtest.asp page located in your shopping directory (e.g. [http://localhost/shopping/diag\\_dbtest.asp](http://localhost/shopping/diag_dbtest.asp)).
- b) Click on the *Test shop\$config Settings* button.

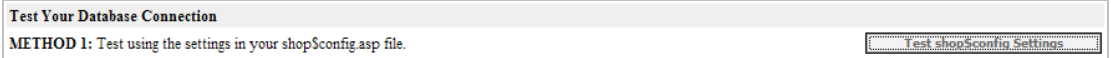

c) The following screen should appear.

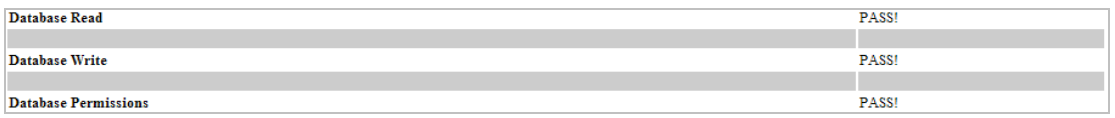

*NOTE: If you do not receive the screen above, you may need to alter your shop\$config.asp to point to the correct database location or check your permissions.* 

d) Next click on the *Test file read* button.

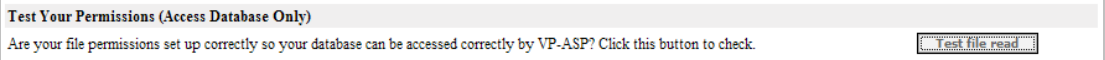

e) The following screen should appear.

```
PASS!
Reading c:\inetpub\wwwroot\vpasp659deluxe\$license.txt
Reading c:\inetpub\wwwroot\vpasp659deluxe\images\shim.gif
                                                                                                                                                    PASS!
Reading c:\inetpub\wwwroot\vpasp659deluxe\database\shopping650.mdb
                                                                                                                                                    PASS!
```
*NOTE: If you do not receive the screen above, go through section 5.1.4 again and check that your database permissions are correct.* 

#### *5.8 Test IIS Permissions*

In order to test that your IIS settings on your database folder are correct *(Step 1.5.1)*, attempt to browse to your database (e.g.

<http://localhost/shopping/database>). You should receive a "*The Page cannot be displayed*" error. If you do not receive this error and your database starts to download, please review *sections 5.1.3 – 5.1.5* above.

## <span id="page-12-0"></span>**6 Securing your site**

In order to ensure that your VP-ASP site is as secure as possible, we recommend following these security steps before you configure your site.

#### *6.1 Change your password*

This should be the first thing that you do when working with VP-ASP.

To change your password:

- 1. Go to the Occasional Tasks in your shopping cart administration
- 2. Select the Admin Users in the Users section
- 3. Select Admin and click on edit
- 4. Enter a new userid and password
- 5. Click continue

#### *6.2 Add a second password*

As the default passwords are stored in a database, it is important to add a second password that is not stored in the same place. By adding a second password you can ensure that your admin page has maximum security.

- 1. Download your admin login page (shopadmin.asp) via your FTP client, or locate it on your local machine
- 2. Open the shopadmin.asp file
- 3. Locate the const SecondPassword="" line
- 4. Enter your second password between the inverted commas i.e. the code should now read:

const SecondPassword="yoursecondpassword"

- 5. Save the file
- 6. Users viewing files on remote server only: FTP the new file onto your remote server, overwriting the original file.

#### *6.3 Rename your Admin Page*

For increased security it is recommended that the admin log in page is made a stand alone page with no reference to it in the database. Follow these easy steps to rename your Admin page:

- 1. Download your admin login page (shopadmin.asp) via your FTP client, or locate it on your local machine
- 2. Rename the file by right-clicking on the file name and selecting Rename
- <span id="page-13-0"></span>3. Open the file with Notepad or an HTML editor
- 4. Locate the following line (approx. line 5): const xadminpage = "shopadmin.asp"
- 5. Replace shopadmin.asp with the file name (from step 2 above). It should now read:
	- const xadminpage = "youradminloginpage.asp"
- 6. Users viewing files on remote server only: FTP the new file onto your remote server and delete the old shopadmin.asp file.
- 7. To enter your administration pages, you will now need to browse to your new administration page (i.e. <http://localhost/shopping/youradminloginpage.asp>)

#### *6.4 Changing the database name*

#### **Note: this step is for Access users ONLY!**

It is recommended that you rename your database by giving it a name that is unique and hard to guess.

Changing your database name:

- 1. Rename your database (default name in VP-ASP 6.5 is shopping650)
- 2. Open the shop\$config.asp file
- 3. Locate the const xDatabase= line and insert your new database name between the inverted commas.

i.e. the code should now read:

const xDatabase="YourName" 'Database name

4. Click "Save Changes"

#### *6.5 Removing all files starting with the letter "c"*

Delete all files starting with the letter "c". These files include the following:

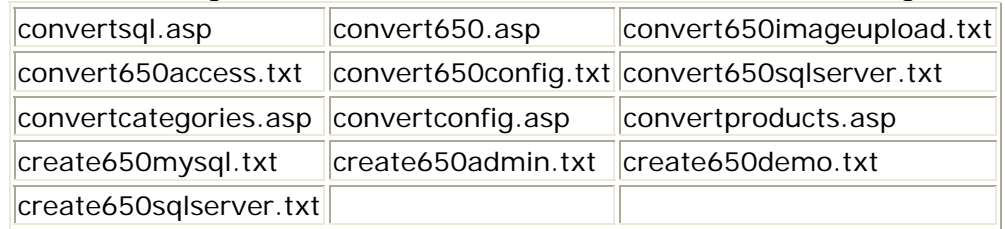

Please note: if you have an earlier version, these files will have that version number in their name instead of "650" – e.g. create500demo.txt

Remote Users: Please ensure that you have deleted all these files on both your local PC, and your remote server.

#### *6.6 Remove all files starting with "diag"?*

Delete all files starting with "diag". These files include the following:

 $diag_d$ dbtest.asp  $diag_s$ essionlist.asp  $diag_f$ indfiles.asp |diag\_smstest.asp||diag\_mysqlbtest.asp||

<span id="page-14-0"></span>Remote Users: Please ensure that you have deleted all these files on both your local PC, and your remote server.

## *6.7 Encrypting Credit Cards*

It is important to encrypt any credit card information that you are taking through your site – and to ensure that the encryption code used is different to that in the Payments section of the configuration. This is important so that if a hacker does somehow manage to download your database, it will do them no good as the information it contains will be encrypted.

To set your encryption:

- 1. Download the shop\$config.asp file via your FTP client, or locate it on your local machine
- 2. Open the shop\$config.asp file using notepad or an HTML editor
- 3. Locate const xencryptkey = "agabAhjBcG" line and insert your encryption key

i.e. the code should now read: const xencryptkey = "yourencryptionkey"

- 4. Save the file
- 5. Users viewing files on remote server only: FTP the new file onto your remote server, overwriting the original file.

## *6.8 Credit Card Storage Settings*

VP-ASP recommends that you do not store credit card numbers.

If you take credit card numbers into your system rather than using a Payment Gateway, we recommend that you delete the credit card number as soon as the order has been processed.

This can either be done manually, or the shopa\_displayorders.asp page will delete credit card numbers automatically when the order is marked as processed.

#### *6.9 Securing your Database*

#### **Note: this step is for Access users ONLY!**

If your database is not in a secure location, with the correct setting, hackers may be able to download through the web browser. To secure your database folder you will need to update your IIS settings, and the NTFS properties on your database folder. For more information on this setting, please see section 5.1.5.

**HINT:** When using an HTML editor such as *FrontPage* or *Dreamweaver* set your view to Code View, not Design View, to enable you to view the ASP code.

# <span id="page-15-0"></span>**7 Setting your site live and accessing the admin pages**

### *7.1 Accessing the Administration Pages*

You are now ready to set up your e-commerce store! You can access all of the administration functions by visiting your admin page (renamed in Section 6, step 3).

#### *7.2 Setting your site live*

Once your site is ready to go live, delete the default.htm and index.htm pages. Once these pages have been deleted, your site's home page will now be the default page.

Remote Users: Please ensure that you have deleted these files on both your local PC, and your remote server.